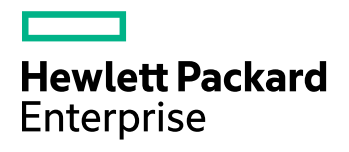

# **HPE IDOL Site Admin**

Software Version: 11.4

Installation Guide

Document Release Date: June 2017 Software Release Date: June 2017

### **Legal notices**

#### **Warranty**

The only warranties for Hewlett Packard Enterprise Development LP products and services are set forth in the express warranty statements accompanying such products and services. Nothing herein should be construed as constituting an additional warranty. HPE shall not be liable for technical or editorial errors or omissions contained herein.

The information contained herein is subject to change without notice.

#### **Restricted rights legend**

Confidential computer software. Valid license from HPE required for possession, use or copying. Consistent with FAR 12.211 and 12.212, Commercial Computer Software, Computer Software Documentation, and Technical Data for Commercial Items are licensed to the U.S. Government under vendor's standard commercial license.

### **Copyright notice**

© Copyright 2015-2017 Hewlett Packard Enterprise Development LP

#### **Trademark notices**

Adobe™ is a trademark of Adobe Systems Incorporated.

Microsoft® and Windows® are U.S. registered trademarks of Microsoft Corporation.

UNIX® is a registered trademark of The Open Group.

This product includes an interface of the 'zlib' general purpose compression library, which is Copyright © 1995-2002 Jean-loup Gailly and Mark Adler.

### **Documentation updates**

The title page of this document contains the following identifying information:

- Software Version number, which indicates the software version.
- Document Release Date, which changes each time the document is updated.
- Software Release Date, which indicates the release date of this version of the software.

To check for recent software updates, go to [https://downloads.autonomy.com/productDownloads.jsp.](https://downloads.autonomy.com/productDownloads.jsp)

To verify that you are using the most recent edition of a document, go to [https://softwaresupport.hpe.com/group/softwaresupport/search-result?doctype=online](https://softwaresupport.hpe.com/group/softwaresupport/search-result?doctype=online help) help.

This site requires that you register for an HPE Passport and sign in. To register for an HPE Passport ID, go to [https://hpp12.passport.hpe.com/hppcf/login.do.](https://hpp12.passport.hpe.com/hppcf/login.do)

You will also receive updated or new editions if you subscribe to the appropriate product support service. Contact your HPE sales representative for details.

### **Support**

Visit the HPE Software Support Online web site at [https://softwaresupport.hpe.com](https://softwaresupport.hpe.com/).

This web site provides contact information and details about the products, services, and support that HPE Software offers.

HPE Software online support provides customer self-solve capabilities. It provides a fast and efficient way to access interactive technical support tools needed to manage your business. As a valued support customer, you can benefit by using the support web site to:

- Search for knowledge documents of interest
- Submit and track support cases and enhancement requests
- Access product documentation
- Manage support contracts
- Look up HPE support contacts
- Review information about available services
- Enter into discussions with other software customers
- Research and register for software training

Most of the support areas require that you register as an HPE Passport user and sign in. Many also require a support contract.

To register for an HPE Passport ID, go to <https://hpp12.passport.hpe.com/hppcf/login.do>.

To find more information about access levels, go to <https://softwaresupport.hpe.com/web/softwaresupport/access-levels>.

To check for recent software updates, go to [https://downloads.autonomy.com/productDownloads.jsp.](https://downloads.autonomy.com/productDownloads.jsp)

### **About this PDF version of online Help**

This document is a PDF version of the online Help.

This PDF file is provided so you can easily print multiple topics or read the online Help.

Because this content was originally created to be viewed as online help in a web browser, some topics may not be formatted properly. Some interactive topics may not be present in this PDF version. Those topics can be successfully printed from within the online Help.

# **Contents**

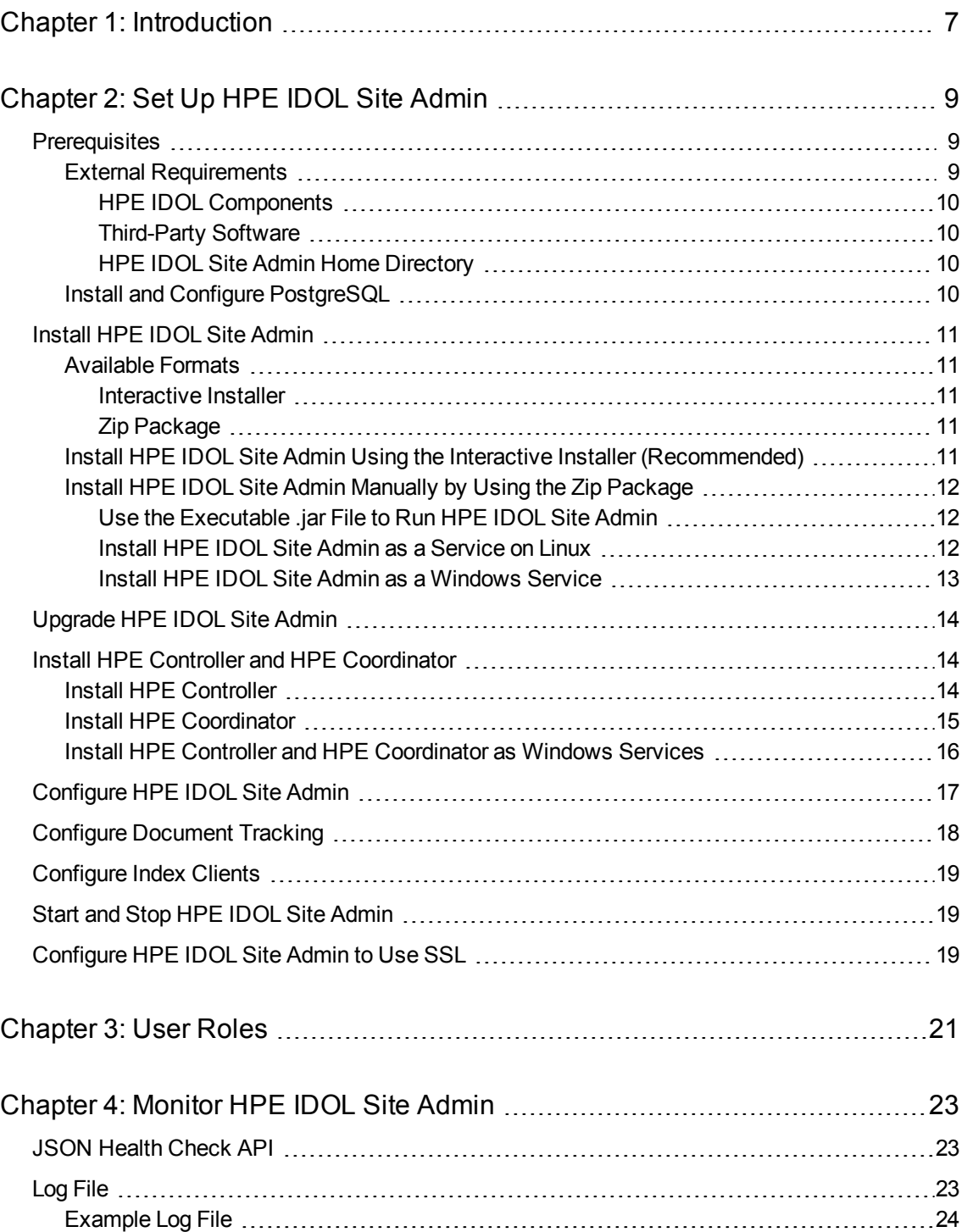

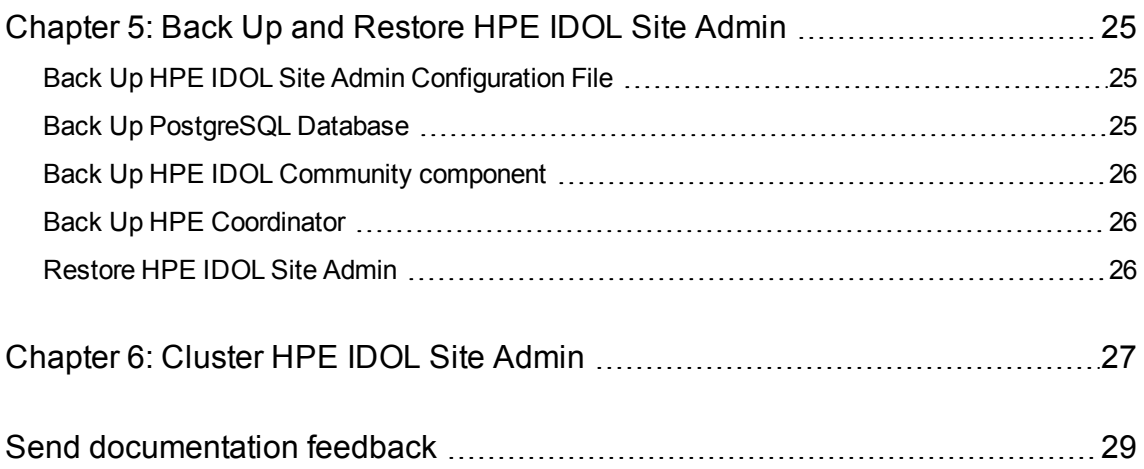

Installation Guide

# <span id="page-6-0"></span>**Chapter 1: Introduction**

HPE IDOL Site Admin is an administration interface that provides a single point of access for monitoring and managing multiple IDOL servers.

For more information, refer to the *HPE IDOL Site Admin User Guide*.

Installation Guide Chapter 1: Introduction

# <span id="page-8-0"></span>**Chapter 2: Set Up HPE IDOL Site Admin**

This section describes how to install and access HPE IDOL Site Admin.

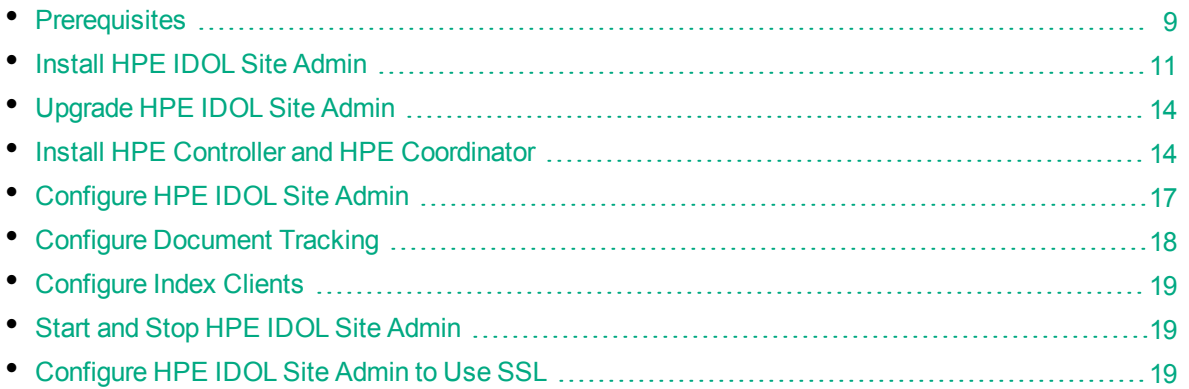

## <span id="page-8-1"></span>**Prerequisites**

HPE IDOL Site Admin supports the following operating systems and third-party software.

- Ubuntu Linux 14.04 LTS (Trusty Tahr)
- Windows Server 2012 R2
- $\bullet$  Java 1.8
- Internet Explorer 11
- Chrome (latest version)
- Firefox (latest version)

### **NOTE:**

HPE IDOL Site Admin does not recommend using the third-party software beyond the End of Life dates that have been announced as follows:

- Ubuntu 14.04 LTS: April 2019
- PostgreSQL 9.3: September 2018
- Windows Server 2012 R2: September 2018

### <span id="page-8-2"></span>**External Requirements**

Before you install HPE IDOL Site Admin, you must install and configure the following components and software, either on the same server on which you intend to install HPE IDOL Site Admin, or on a separate server.

### <span id="page-9-0"></span>**HPE IDOL Components**

- HPE IDOL Community 11.4
- HPE IDOL Agentstore 11.4
- HPE IDOL Coordinator 11.4
- HPE IDOL Controller 11.4

HPE recommends that you install a separate instance of HPE IDOL Community and HPE IDOL Agentstore specifically for use with HPE IDOL Site Admin, and that you configure the HPE Community data DRE to point at your HPE Agentstore.

### <span id="page-9-1"></span>**Third-Party Software**

- PostgreSQL 9.3
- (Optional) SMTP Server

#### **NOTE:**

HPE IDOL Site Admin requires TCP-only network access to the HPE Community and HPE Coordinator components, and to PostgreSQL and SMTP Server. HPE IDOL Site Admin does **not** require network access to HPE Agentstore 11.4 or any HPE Controller 11.4 components.

### <span id="page-9-2"></span>**HPE IDOL Site Admin Home Directory**

You must define a new directory to use as the HPE IDOL Site Admin home directory. This directory contains the HPE IDOL Site Admin configuration file (config.json), and a logs subfolder that contains the HPE IDOL Site Admin log files.

HPE recommends that you set the home directory as follows:

- Linux: /opt/siteadmin
- Windows: C:\HPE\siteadmin

The location of the home directory is required during the installation process; see Install [HPE IDOL Site](#page-10-0) [Admin,](#page-10-0) on the next page for more information.

### <span id="page-9-3"></span>**Install and Configure PostgreSQL**

To install PostgreSQL, go to <http://www.postgresql.org/download/> and follow the instructions to download and install the software in the appropriate format for your system.

After you have installed PostgreSQL, you must carry out the following configuration changes.

• Create a PostgreSQL user for HPE IDOL Site Admin to use when it connects to the database. For more information on how to create a new PostgreSQL user account, refer to the PostgreSQL createuser documentation.

#### **NOTE:**

You must also create an associated database for that user.

• In the pg\_hba.conf file, configure PostgreSQL to accept connections from the HPE IDOL Site Admin host. For more information about client authentication, refer to the PostgreSQL pg\_hba.conf file documentation.

## <span id="page-10-0"></span>**Install HPE IDOL Site Admin**

<span id="page-10-1"></span>The following sections describe how to install HPE IDOL Site Admin.

### **Available Formats**

HPE IDOL Site Admin is available in two different formats:

- an interactive installer (recommended)
- <span id="page-10-2"></span>• a zip package containing the components

### **Interactive Installer**

HPE recommends that you install HPE IDOL Site AdminHPE ISA by using the interactive installer. This process creates all required directories, and sets up HPE IDOL Site AdminHPE ISA to run as a service. During installation, you specify the HPE IDOL Site Admin home directory and the paths for installation.

### <span id="page-10-3"></span>**Zip Package**

The HPE ISA zip package contains an executable Java .jar file. Unlike traditional Java web applications, HPE ISAHPE IDOL Site Admin does not require a stand-alone application server (for example, Tomcat), because one is embedded within the . jar file.

## <span id="page-10-4"></span>**Install HPE IDOL Site Admin Using the Interactive Installer (Recommended)**

Use the following procedure to install HPE IDOL Site Admin on Windows or Linux by using the interactive installer.

**NOTE:** The interactive installer requires .NET Framework 2.0.

### **To install HPE IDOL Site Admin**

- Run the correct version of the installer for either Windows or Linux as an Administrator user.
- Follow the instructions in the installation wizard, supplying the correct information when prompted.

HPE IDOL Site Admin is installed at the location you specify. HPE IDOL Site Admin is available on your machine as a service named HPESiteAdmin, which you can start and stop from command line or the Windows services manager.

### **NOTE:**

By default, the installer stores the HPE IDOL Site Admin home directory in the ProgramData folder, which might be hidden by default in Windows.

Before you start HPE IDOL Site Admin, ensure that you have set up the required user roles in HPE IDOL Community. A user must be a member of one of these roles to log into HPE IDOL Site Admin. See User [Roles,](#page-20-0) on page 21 for more information.

Start HPE IDOL Site Admin and follow the steps in Configure [HPE IDOL Site](#page-16-0) Admin, on page 17 to complete the installation.

## <span id="page-11-0"></span>**Install HPE IDOL Site Admin Manually by Using the Zip Package**

The following sections describe how to install HPE IDOL Site AdminHPE ISA by using the zip package.

### <span id="page-11-1"></span>**Use the Executable .jar File to Run HPE IDOL Site Admin**

Download and extract the files from the installer zip file. The zip file contains the siteadmin.jar executable .jar file, and an install directory.

Use the following command to run HPE Site Admin:

```
Java -Dhp.idolsiteadmin.home=[home directory] –Dserver.port=[port] –jar
siteadmin.jar -uriEncoding utf-8
```
#### **NOTE:**

On Linux, HPE recommends that you use /opt/siteadmin as the install directory, and /opt/siteadmin/home as the home directory. On Windows, the home directory might be C:\HPE\SiteAdmin. In either case, ensure that the user running HPE IDOL Site Admin has read and write permissions for the home directory.

<span id="page-11-2"></span>To continue the installation, follow the steps in Configure [HPE IDOL Site](#page-16-0) Admin, on page 17.

### **Install HPE IDOL Site Admin as a Service on Linux**

Use the following procedure to install HPE IDOL Site Admin as a service on Linux.

- 1. Create a user and group to run HPE IDOL Site Admin. HPE recommends that you use siteadmin as both the user name and the group name:
	- \$ useradd siteadmin
- 2. Create a directory in which to install HPE IDOL Site Admin. HPE recommends that you use

/opt/siteadmin as the installation directory:

\$ mkdir /opt/siteadmin

3. Create a directory to serve as the home directory for HPE IDOL Site Admin. HPE recommends that you use /opt/siteadmin/home as the home directory:

\$ mkdir /opt/siteadmin/home

- 4. Copy siteadmin.jar to the installation directory:
	- \$ cp siteadmin.jar /opt/siteadmin/
- 5. Recursively change the ownership of the installation directory:

```
$ chown –R siteadmin:siteadmin /opt/siteadmin
```
6. Deploy the startup script.

#### **System V**

```
$ cp install/linux/sysv/siteadmin.sh /etc/init.d/siteadmin
$ chmod +x /etc/init.d/siteadmin
$update-rc.d siteadmin defaults 99
```
#### **Upstart**

```
$ cp install/linux/upstart/siteadmin.conf /etc/init/
$ chmod +x /etc/init/siteadmin.conf
```
- 7. If you have used any non-default paths or settings during installation, edit the startup script to contain the corresponding values.
- 8. Start the application.

#### **System V**

```
$ sudo /etc/init.d/siteadmin start
```
#### **Upstart**

\$ sudo service siteadmin start

<span id="page-12-0"></span>To continue the installation, follow the steps in Configure [HPE IDOL Site](#page-16-0) Admin, on page 17.

### **Install HPE IDOL Site Admin as a Windows Service**

To run HPE IDOL Site Admin as a Windows service, you must download a copy of the Windows service wrapper from [https://github.com/hpe-idol/winsw,](https://github.com/hpautonomy/winsw) and change the name of the winsw.exe executable file to siteadmin.exe.

Ensure that the HPE IDOL Site Admin home directory and port are correctly configured in the siteadmin.xml configuration file. You must also ensure that siteadmin.exe, siteadmin.xml, and siteadmin.jar are all in the same directory.

Run the following command from the Windows command line to install HPE IDOL Site Admin as a service:

```
siteadmin.exe install
```
**NOTE:** You can also use the following commands with siteadmin.exe:

- uninstall
- start
- stop
- status

For more information, see [https://github.com/hpe-idol/winsw.](https://github.com/hpautonomy/winsw)

<span id="page-13-0"></span>To continue the installation, follow the steps in Configure [HPE IDOL Site](#page-16-0) Admin, on page 17.

## **Upgrade HPE IDOL Site Admin**

If you are upgrading from a version previous to 11.3.0, HPE recommends that you keep your existing home directory and give the location of this directory as the home directory for the upgraded installation when running the installer. The installer does not automatically remove any older version of HPE IDOL Site Admin served through a stand-alone Tomcat server. You must remove older versions manually by removing the siteadmin.war file from the Tomcat webapps folder.

#### **NOTE:**

HPE recommends that you back up HPE IDOL Site Admin before you upgrade; see [Back](#page-24-0) Up and Restore [HPE IDOL Site](#page-24-0) Admin, on page 25for more details.

### <span id="page-13-1"></span>**Install HPE Controller and HPE Coordinator**

The HPE Coordinator server is the central point from which you can view the logs, manage components, and monitor the status of components. The HPE Controller server performs the direct monitoring of HPE IDOL services, and communicates with the HPE Coordinator server.

To manage multiple servers with HPE IDOL Site Admin, you must install an HPE Controller server on each host that runs HPE IDOL system components. You must also install an HPE Coordinator server that connects to, and collects status information from, all available HPE Controller servers.

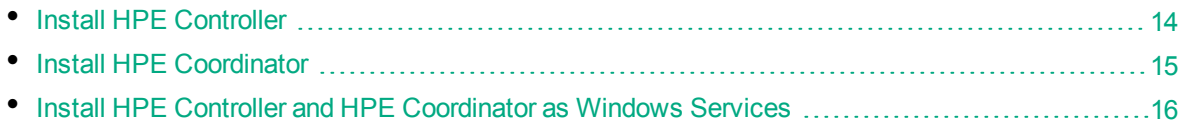

### <span id="page-13-2"></span>**Install HPE Controller**

Use the following procedure to install an HPE Controller server.

#### **To install an HPE Controller server**

1. Download the appropriate HPE Controller zip package for your operating system from the Customer Support Site.

- 2. Extract the files to a location on your system.
- 3. Open the HPE Controller configuration file (Controller.cfg) in a text editor.
- 4. Specify the host and port details for your HPE License Server in the [License] section of the configuration file.
- 5. (Optional) If you want to start an HPE Controller without SSDP support, set Enabled to **False** in the [SSDP] section of the configuration file for that HPE Controller.

#### **NOTE:**

If you switch off SSDP support for an HPE Controller, this is recorded in the application log. The HPE Controller is not included in the list of discovered HPE Controllers in a GetController action sent to your HPE Coordinator. In addition, you must add the HPE Controller to your HPE Coordinator by specifying the port number and IP address or host name rather than by specifying a UUID.

- 6. Save and close the configuration file.
- 7. Open a command prompt and run the HPE Controller executable file (Controller.exe). The HPE Controller starts and automatically discovers any HPE IDOL services on the server that it is running on.
- 8. Repeat steps 1-7 for each server that runs an HPE IDOL service.

After you install your HPE Controllers, you can use the AddService action to add services that you want to monitor. For more information on this and the other actions that you can use to monitor your services, refer to the *HPE Controller Reference*.

### <span id="page-14-0"></span>**Install HPE Coordinator**

Use the following procedure to install an HPE Coordinator server.

#### **To install an HPE Coordinator server**

- 1. Download the appropriate HPE Coordinator zip package for your operating system from the Customer Support Site.
- 2. Extract the files to a location on your system.
- 3. Open the HPE Coordinator configuration file (Coordinator.cfg) in a text editor.
- 4. Specify the host and port details for your HPE License Server in the [License] section of the configuration file.
- 5. Save and close the configuration file.
- 6. Open a command prompt and run the HPE Coordinator executable file (Coordinator.exe). The HPE Coordinator starts and automatically discovers any HPE Controllers.

After you install your HPE Coordinator server, you can use the AddController action to add each HPE Controller that you want to monitor. For more information on this and the other actions that you can use to monitor your services, refer to the *HPE Coordinator Reference*.

## <span id="page-15-0"></span>**Install HPE Controller and HPE Coordinator as Windows Services**

If you are installing HPE Controller and HPE Coordinator on a Windows platform, you can manually install them as Windows services at the command line.

### **To install HPE Controller and HPE Coordinator as Windows services**

- 1. Open a command prompt with administrative privileges (right-click the icon and select **Run as administrator**).
- 2. Navigate to the directory that contains the HPE Controller or HPE Coordinator.
- 3. Send the following command:

Controller.exe -install

#### or

```
Coordinator.exe -install
```
The -install command has the following optional arguments:

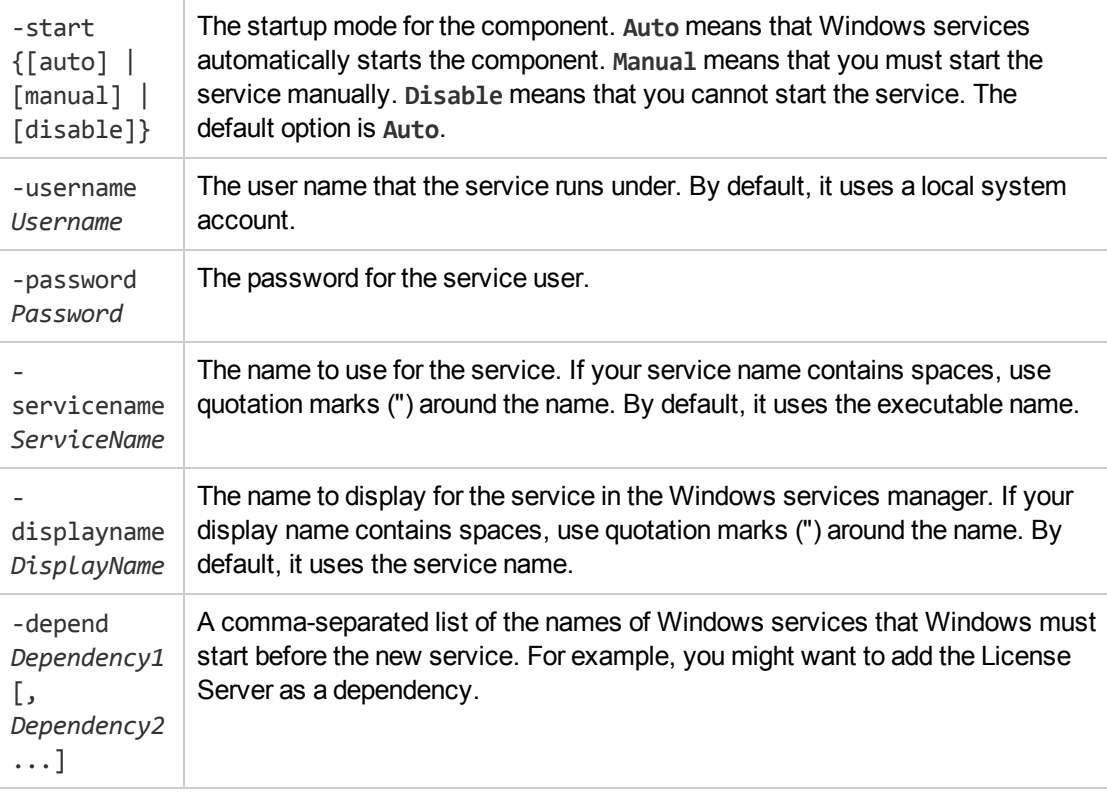

#### For example:

Controller.exe -install -servicename ControllerComponent -displayname "IDOL Controller 1" -depend LicenseServer

After you have installed HPE Controller and HPE Coordinator as services, you can start and stop them from the Windows Services manager.

When you no longer require an HPE Controller or HPE Coordinator, you can uninstall them.

#### **To uninstall HPE Controller and HPE Coordinator as Windows services**

- 1. Open a command prompt.
- 2. Navigate to the HPE Controller or HPE Coordinator directory.
- 3. Send the following command:

Controller.exe -uninstall

or

```
Coordinator.exe -uninstall
```
If you did not use the default service name when you installed the component, you must also add the -servicename argument. For example:

```
Controller.exe -uninstall -servicename ServiceName
```
## **Configure HPE IDOL Site Admin**

1. After you install HPE IDOL Site Admin, open one of the supported web browsers and go to http://*ServerName*:*Port*, where *ServerName* is the host name or IP address of the HPE IDOL Site Admin host, and *Port* is the port that you have configured HPE IDOL Site Admin to run on. By default, the port number is 8080.

A logon screen opens.

- 2. Go to the HPE IDOL Site Admin home directory and open the configuration file (config.json) in a text editor. See [HPE IDOL Site](#page-9-2) Admin Home Directory, on page 10 for more information.
- 3. Use the default user name and password in the logon section of the configuration file to log on. For example:

```
"login": {
    "defaultLogin": {
        "username": "the_username_you_want",
        "password": "the_password_to_enter"
    }
}
```
### **NOTE:**

HPE IDOL Site Admin populates the logon page with the default user name when you log on for the first time.

The Settings page opens.

4. On the Settings page, enter the connection details for the external requirements that are listed in [Prerequisites,](#page-8-1) on page 9. Click **Test Connection** for each section to check that HPE IDOL Site Admin can connect to each component.

### **NOTE:**

You can connect to your HPE Community component by using http or https. If you choose https, you must configure HPE Community to use SSL.

- 5. On the Settings screen you can configure the HPE IDOL Site Admin database. You can choose from either **Embedded** (the default) or **PostgreSQL**. If you choose an embedded database, a data directory containing the database files is created in the HPE IDOL Site Admin home directory. If you choose Postgres, you need to set up your own PostgreSQL database and specify the host, port, and logon information so that HPE IDOL Site Admin can communicate with the database. See Install and Configure [PostgreSQL,](#page-9-3) on page 10 for more information.
- 6. After HPE IDOL Site Admin connects to the HPE Community component, you can no longer use the default administrator user name. From the Users page in the Settings menu, go to the User Management page to create user details in the HPE Community component. See User [Roles,](#page-20-0) on [page](#page-20-0) 21 for more information.

#### **NOTE:**

If you do not take this step, you must manually create users in the HPE IDOL Community back end. Refer to the *HPE IDOL Server Administration Guide* for more information.

- 7. Click **Save Changes**.
- 8. To logon to HPE IDOL Site Admin, continue to move through the Settings wizard.

HPE IDOL Site Admin is now installed and ready.

#### **NOTE:**

When you load HPE IDOL Site Admin, your web browser runs a series of test HTTP requests, and displays details of any errors to assist in fixing the issues.

### <span id="page-17-0"></span>**Configure Document Tracking**

Use the following procedure to set up document tracking in HPE IDOL Site Admin.

#### **To configure document tracking**

1. Set up a PostgreSQL database. Follow the instructions in the *HPE IDOL Server Administration Guide* to initialize the HPE IDOL document tracking schema.

#### **NOTE:**

You cannot initialize the database schema from within HPE IDOL Site Admin; refer to the *HPE IDOL Server Administration Guide* for more information.

- 2. Configure each HPE IDOL server to track documents into the PostgreSQL database.
- 3. Go to the Settings page in HPE IDOL Site Admin, and specify the host, port, database, and logon information for the PostgreSQL database that you set up in Step 1, so that HPE IDOL Site Admin can communicate with the database.

## <span id="page-18-0"></span>**Configure Index Clients**

If you want to use the HPE Controller and HPE Coordinator servers to run and track index commands that you submit by using the HPE IDOL Site Admin interface, you must configure your HPE Coordinator server as an index client in each HPE Controller configuration file (controller.cfg). For more information, refer to the *HPE Controller Reference*.

### <span id="page-18-1"></span>**Start and Stop HPE IDOL Site Admin**

You can stop, start, and restart HPE IDOL Site Admin by stopping, starting, and restarting the siteadmin service or the executable . jar file, depending on how you decided to run HPE IDOL Site Admin.

## <span id="page-18-2"></span>**Configure HPE IDOL Site Admin to Use SSL**

By default, HPE IDOL Site Admin runs in plain HTTP mode. You can configure it to use SSL communications, by setting the appropriate system properties in the Java run command.

### **NOTE:**

If you enable SSL, you cannot use plain HTTP with HPE IDOL Site Admin.

### **To configure HPE IDOL Site Admin to use SSL**

• Start HPE IDOL Site Admin with the Java run command, and include the following arguments:

```
-Dserver.ssl.key-store=path_to_keystore
-Dserver.ssl.key-store-password=keystore_password
-Dserver.ssl.key-password=key_password
-Dserver.port=server_port
```
#### where,

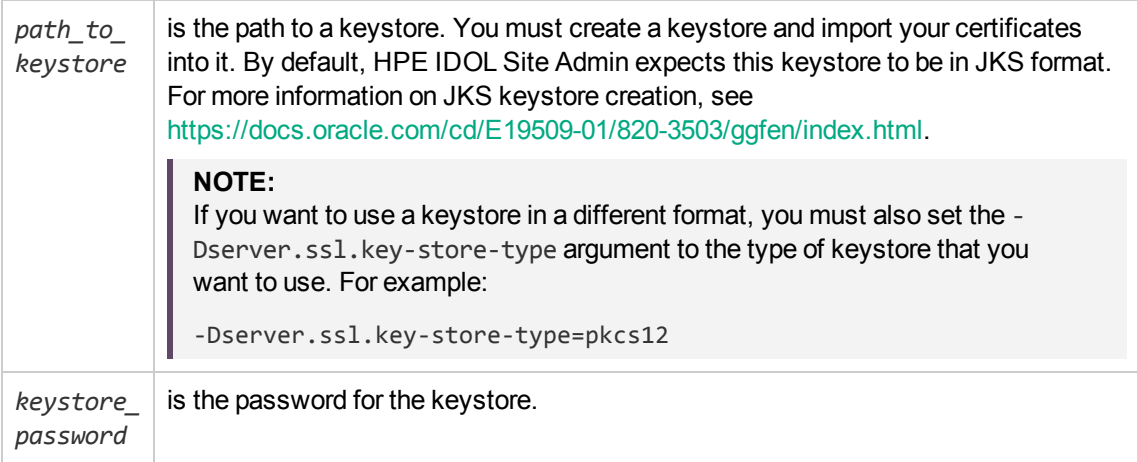

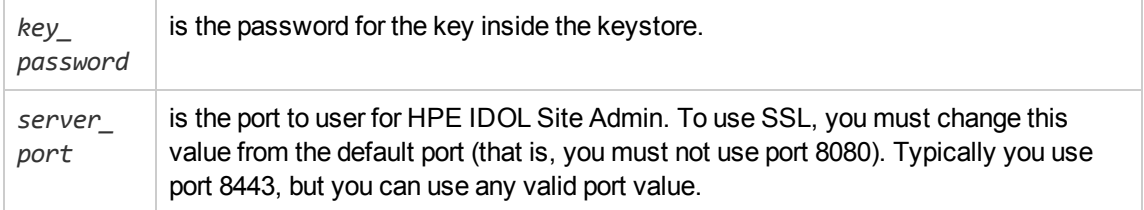

#### For example:

```
java -Dserver.ssl.key-store=/etc/ssl/private/keystore.jks -Dserver.ssl.key-store-
password=MyPassword -Dserver.ssl.key-password=KeyPassword -
Dhp.idolsiteadmin.home=[home directory] -Dserver.port=8443 -jar siteadmin.war -
uriEncoding utf-8
```
If you run HPE IDOL Site Admin as a service on Windows, you can also add the same arguments to the siteadmin.xml file.

If you run HPE IDOL Site Admin as a service on Linux, you can add the argument to the existing arguments variable in siteadmin.sh for SysV, or siteadmin.conf for Upstart.

When you modify the HPE IDOL Site Admin configuration by modifying the XML file or start scripts, you must restart HPE IDOL Site Admin to apply your configuration changes.

For more information on installing and running HPE IDOL Site Admin as a service on Windows or Linux, see Install [HPE IDOL Site](#page-10-0) Admin, on page 11.

# <span id="page-20-0"></span>**Chapter 3: User Roles**

HPE IDOL Site Admin supports the following user roles:

- **Everyone**. HPE IDOL Site Admin assigns this role to all users by default. This role grants no privileges. Users with only this role cannot log on to HPE IDOL Site Admin.
- **Admin**. Users with this role can log on to HPE IDOL Site Admin and administer IDOL servers.
- **.** UserAdmin. Users with this role have all the rights associated with the Admin role. In addition, they can create new users, delete users, change user roles, change user passwords, and change connections in the Settings page.

### **NOTE:**

The UserAdmin role is intended for HPE IDOL Site Admin system administrators, rather than HPE IDOL system administrators.

Installation Guide Chapter 3: User Roles

# <span id="page-22-0"></span>**Chapter 4: Monitor HPE IDOL Site Admin**

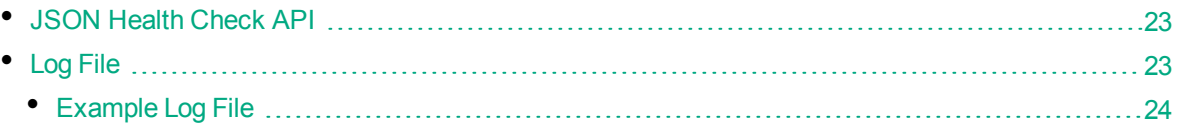

HPE recommends that you carry out the following tests to check that HPE IDOL Site Admin is running properly:

- Run the service command sudo service siteadmin status to check that the HPE IDOL Site Admin service is running.
- Check that HPE IDOL Site Admin is accepting TCP and HTTP connections on the configured port.
- Check that HPE IDOL Site Admin accepts HTTP connections on the location that HPE IDOL Site Admin is deployed to (for example, http://localhost:8080/), and that it responds with the **302 Moved Temporarily** status code.

## <span id="page-22-1"></span>**JSON Health Check API**

HPE IDOL Site Admin includes a JSON health check test, which you can use in conjunction with external monitoring systems such as Nagios to check the status of the HPE IDOL Site Admin backend components. Authentication is not required to use this feature.

### **To run a health check**

- In your Web browser, go to http://host:port/api/external/health/healthCheck.json, where *host* and *port* are the host name or IP address and port details of your HPE IDOL Site Admin installation.
- The output indicates the health of each component in the form of component Name and state pairs, and also shows the number of warnings or errors. For example:

```
{"componentHealth":[{"componentName":"DOC.TRACKING","state":"DISABLED"},
{"componentName":"COMMUNITY","state":"UP"},
{"componentName":"POSTGRES","state":"UP"},
```
<span id="page-22-2"></span>{"componentName":"COORDINATOR","state":"UP"}],"numWarnings":0,"numErrors":0}

## **Log File**

HPE IDOL Site Admin includes a log file, siteadmin.log, that records information on events, server requests, and system changes (for example, when a user logs on, or adds a service) that might be helpful if there is an issue. The log file is located in the logs subfolder of the HPE IDOL Site Admin home directory, and records the following information for each event:

- The date and time of the event.
- The IP address that the request came from.
- The user name that made the request.
- <span id="page-23-0"></span> $\bullet$  The type of event.

### **Example Log File**

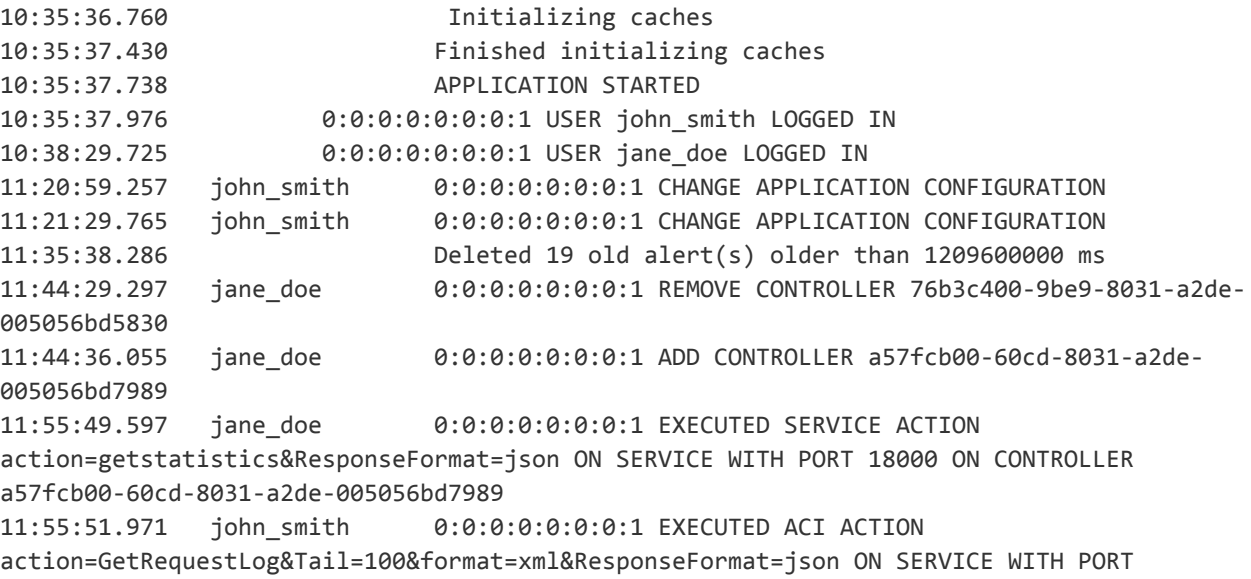

18000 ON CONTROLLER a57fcb00-60cd-8031-a2de-005056bd7989

# <span id="page-24-0"></span>**Chapter 5: Back Up and Restore HPE IDOL Site Admin**

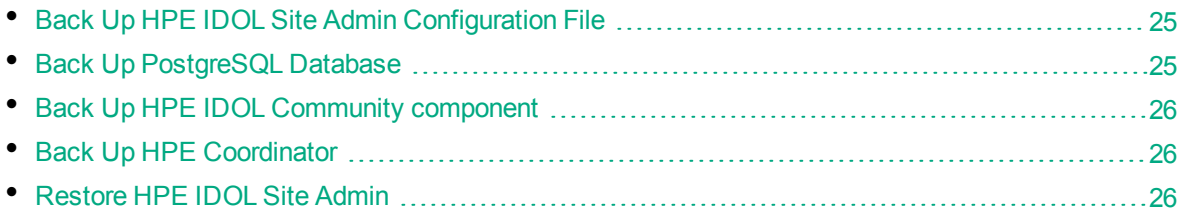

HPE IDOL Site Admin stores data in the following locations:

- HPE IDOL Site Admin configuration file
- PostgreSQL database
- HPE IDOL Community component
- HPE IDOL Coordinator

<span id="page-24-1"></span>If you want to back up HPE IDOL Site Admin so that you can restore your setup at a later date, you must back up the data from all four locations.

### **Back Up HPE IDOL Site Admin Configuration File**

The HPE IDOL Site Admin configuration file stores all the connection settings that you can edit by using the Settings page.

### **To back up the HPE IDOL Site Admin configuration file**

- 1. Find the hp.idolsiteadmin.home Java system property that you created during installation. This system property contains the location of the HPE IDOL Site Admin home directory where the configuration file is stored (see [HPE IDOL Site](#page-9-2) Admin Home Directory, on page 10 for more information).
- 2. Go to the location of the HPE IDOL Site Admin home directory as specified in the hp.idolsiteadmin.home value, then back up the config.json file to another computer.

### <span id="page-24-2"></span>**Back Up PostgreSQL Database**

HPE IDOL Site Admin uses a PostgreSQL database to store information on task history, alerts, groups, and server details.

You can use the pg\_dump command to back up your PostgreSQL database. For more information on how to create and restore an SQL dump, refer to the PostgreSQL 9.1 documentation at http://www.postgresql.org/docs/9.1/static/backup.html.

## <span id="page-25-0"></span>**Back Up HPE IDOL Community component**

The HPE IDOL Community component stores information about your user accounts. To back up the HPE Community component, use the UserExport action. For more information about this action, refer to the *HPE IDOL Server Reference*.

## <span id="page-25-1"></span>**Back Up HPE Coordinator**

HPE Coordinator stores details of the hosts and services that you have registered with HPE IDOL Site Admin. To back up HPE Coordinator, use the BackUpServer and RestoreServer actions. For more information about these actions, refer to the *HPE IDOL Server Reference*.

You can use the pg\_dump and pg\_restore commands to back up and restore the PostgreSQL back end component for the HPE Coordinator. You must have PostgreSQL 9.0 or higher installed on the client machine that HPE Coordinator is running on to use these commands. For more information on how to create and restore an SQL dump, refer to the PostgreSQL 9.1 documentation at http://www.postgresql.org/docs/9.1/static/backup.html, and the *HPE Coordinator Reference.*

## <span id="page-25-2"></span>**Restore HPE IDOL Site Admin**

Use the following procedure to restore HPE IDOL Site Admin.

### **To restore HPE IDOL Site Admin**

- 1. Stop HPE IDOL Site Admin if it is currently running.
- 2. Restore your original configuration file settings by replacing the existing HPE IDOL Site Admin configuration file with the backed up file (see Back Up [HPE IDOL Site](#page-24-1) Admin Configuration File, on the [previous](#page-24-1) page for more information).
- 3. Use the pg\_restore command to restore the PostgreSQL database dump (refer to the PostgreSQL 9.1 documentation at http://www.postgresql.org/ docs/9.1/static/backup.html for more information).
- 4. Use the UserImport action to restore the HPE IDOL Community backup. For more information on this action, refer to the *HPE IDOL Server Reference*.
- 5. Use the RestoreServer action to restore your HPE Coordinator backup.
- 6. Start HPE IDOL Site Admin. Your previous settings are restored.

# <span id="page-26-0"></span>**Chapter 6: Cluster HPE IDOL Site Admin**

You can cluster HPE IDOL Site Admin for high availability. For more information on how to configure this feature, refer to the Apache Tomcat Clustering/Session Replication documentation.

After you have clustered the Tomcat application servers, you should use a load balancer to route traffic to the clustered back ends. If you are running HPE IDOL Site Admin on Ubuntu Linux, HPE recommends that you use HAProxy with Keepalived to maintain an active-passive load balancer configuration.

Installation Guide Chapter 6: Cluster HPE IDOL Site Admin

# <span id="page-28-0"></span>**Send documentation feedback**

If you have comments about this document, you can contact the [documentation](mailto:AutonomyTPFeedback@hpe.com?subject=Feedback on Installation Guide (HPEIDOLSite Admin 11.4)) team by email. If an email client is configured on this system, click the link above and an email window opens with the following information in the subject line:

### **Feedback on Installation Guide (HPE IDOL Site Admin 11.4)**

Add your feedback to the email and click **Send**.

If no email client is available, copy the information above to a new message in a web mail client, and send your feedback to AutonomyTPFeedback@hpe.com.

We appreciate your feedback!